# **Øvelse med TCP port forwarding**

#### **Beskrivelse**

Øvelsen går ud på, via TCP port forwarding, at få adgang til en Web-server inde på et LAN ude fra en SOHO-routers WAN port (Internettet)

### **Formål**

At få kendskab til og erfaring med teknologierne omkring TCP port forwarding.

#### **Ressourcer**

2 Pc'er med Microsoft Windows 7 installeret

Microsoft Internet Information Services installeret på mindst én af Pc'erne. 1 SOHO-router, f.eks. Cisco Linksys E3200

#### **Mål for holdets testopstilling**

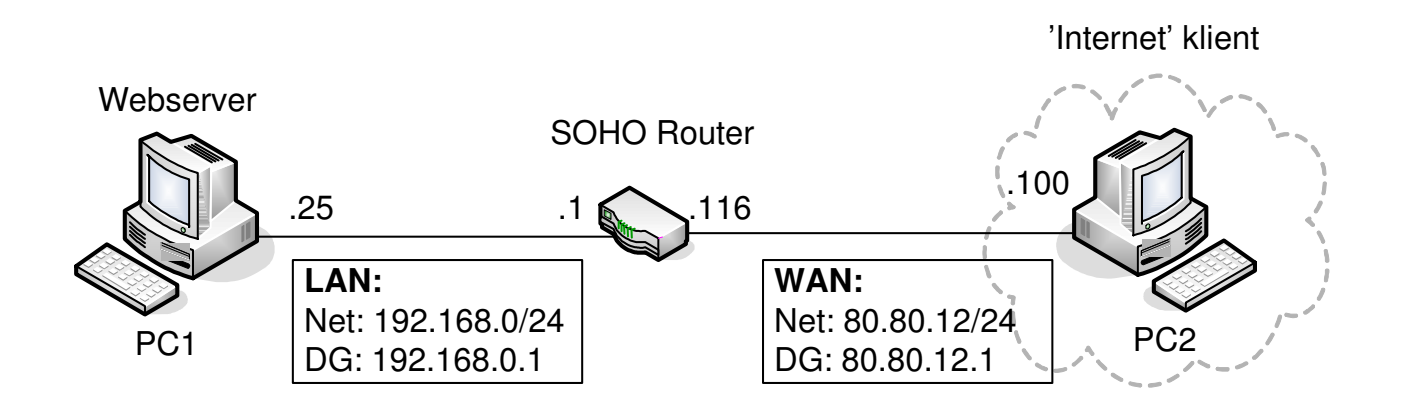

### **Sæt Pc'er og router op**

Til at starte med skal pc'er og router sættes op som tegningen viser:

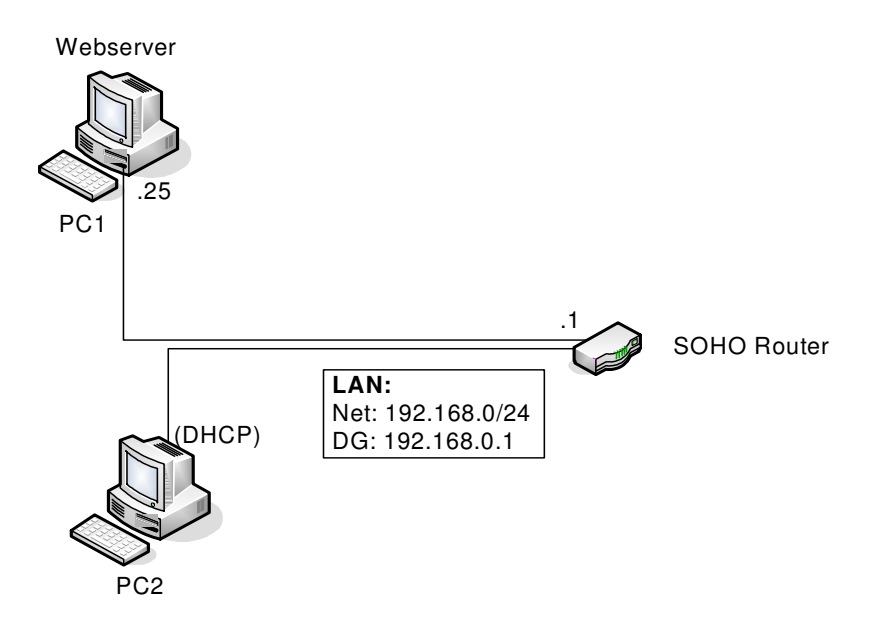

Routeren skal reset'es til Factory defaults. (Husk at fjerne WAN-kablet først…)

Pc1, som skal bruges som Webserver, skal sættes til at køre med fast IP adresse:

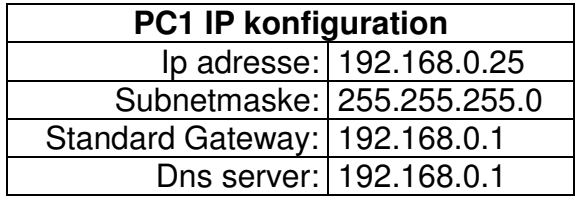

Bemærk at PC1 har fået en IP adresse der ligger udenfor det område som DHCPserveren uddeler.

PC2 skal køre med automatisk IP konfiguration som normalt.

## **Slå firewall'en fra på PC1…**

For overhovedet at kunne bruge PC1 som en server er det nødvendigt at slå dens firewall fra.

Den nemme løsning: Find Kontrolpanelet, gå ind under System og sikkerhed og tryk på Windows Firewall, hvor i finde punktet hvor man kan slå firewall'en fra. Nu er der slet ingen firewall på pc'en!

Hvis i vil gøre dette lidt mere elegant: Find ind til de avancerede indstillinger for firewall'en og åbn for HTTP-porten, port 80 ...  $\odot$ 

### **Installér Internet Informations Services (IIS) webserveren**

Find Kontrolpanelet, gå ind under Programmer og vælg punktet Slå Windows funktioner til eller fra. Sæt flueben (som ligner en blå klat) i feltet ud for Internet Information Services og tryk Ok. Nu går systemet i gang med at installere IIS - afvent installationen.

Når installationen er færdig kontrolleres at webservicen kører lokalt ved at starte en browser, f.eks. Internet Explorer, og indtaste 127.0.0.1. Vises Microsoft IIS logo'et i vinduet virker hjemmesiden.

Hvis gruppen vil have deres egen, genkendelige hjemmeside kan man hurtigt lave en i f.eks. Writer i LibreOffice, gemme den som f.eks. **gruppe1.htm** fil i mappen C:\inetpub\wwwroot. I browseren skriver man så bare **127.0.0.1/gruppe1.htm** når man skal vise siden … ;-) Når i kan se hjemmesiden kan i gå videre til næste punkt.

## **Sæt PC2 over på WAN-siden af SOHO routeren**

For at kunne teste i noget der ligner virkelighedens verden skal PC2 flyttes over på WANsiden af routeren og både PC2 og WAN-porten skal have nye IP adresser, som vist på tegningen:

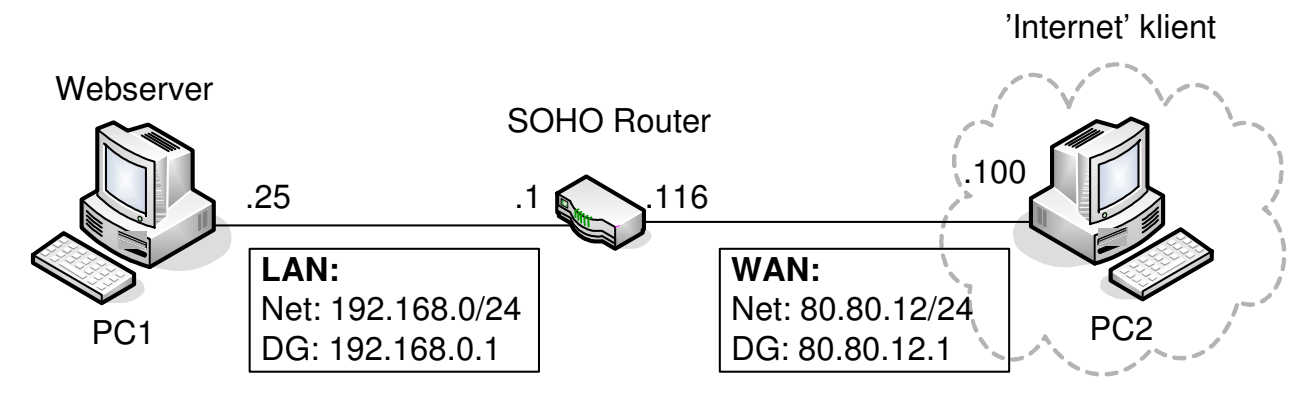

PC2 skal have følgende faste IP konfiguration:

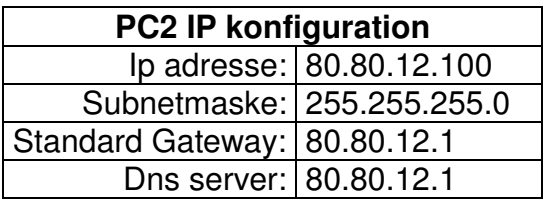

WAN porten på SOHO routeren skal have følgende faste IP konfiguration:

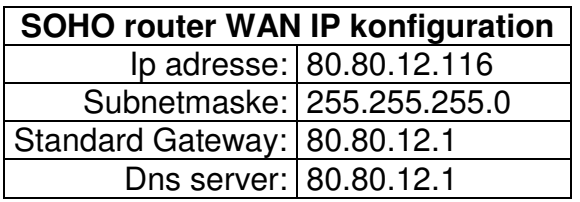

### Konfigurér nu port forwarding på SOHO routeren

Port forwarding hedder også Virtuel Server på SOHO routeren.

Log ind på routeren fra PC1 og find siden med Application & Gaming indstillingerne.

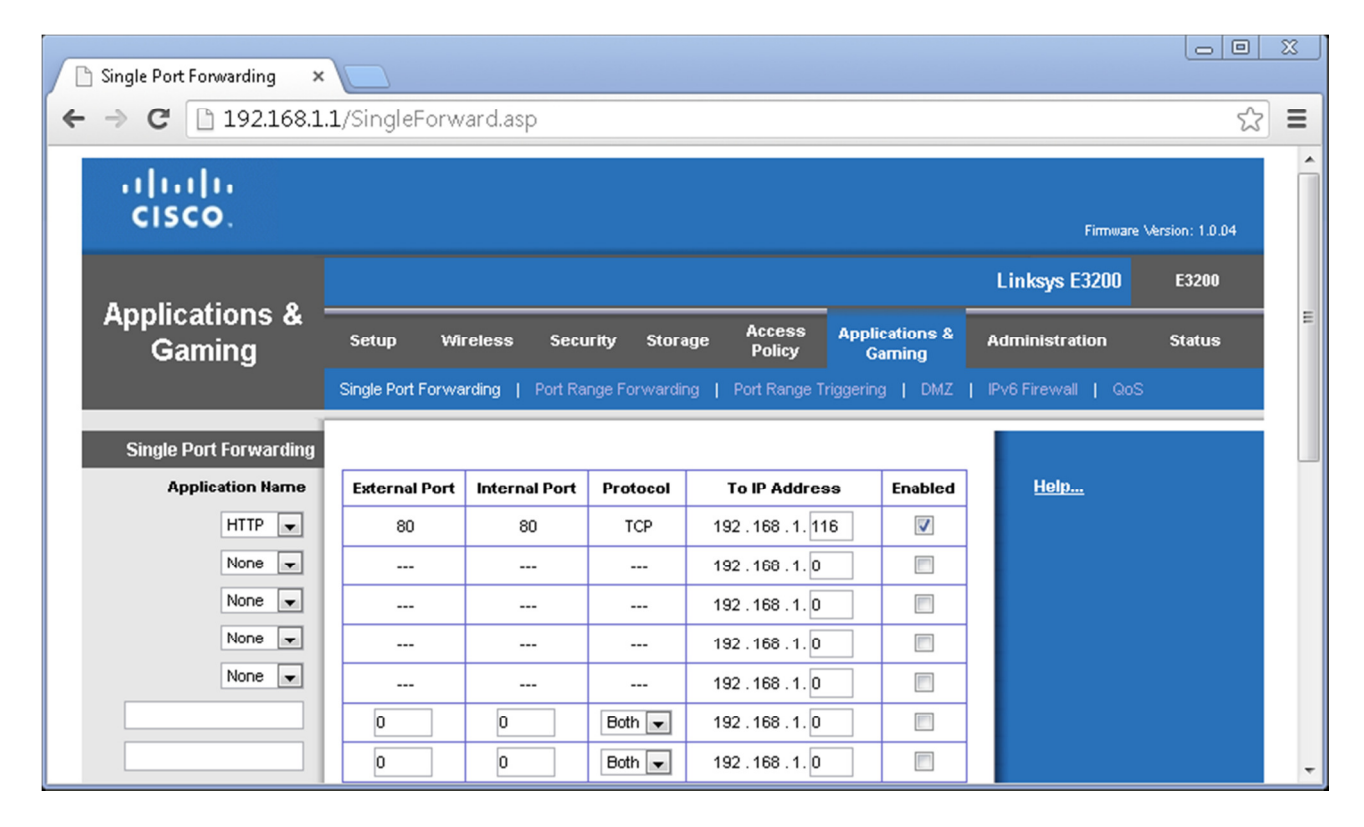

Find stedet med Single Port Forwarding og i kolonnen med Application Name vælges **HTTP**.

Som 'To IP Address' vælges den IP som pc'en med hjemmesiden har.

Sæt til sidst flueben i Enabled.

Afslut ved at trykke **Save settings** efterfulgt af **Continue**.

Når routeren er genstartet skulle det være muligt at nå hjemmesiden på IP adressen 192.168.0.25 ude fra WAN-siden af routeren; fuldstændig som sad PC2 ude på Internet!

### Test adgangen til hjemmesiden via port forwardingen

På PC2 åbnes Internet Explorer, IP adressen 80.80.12.116 indtastes og der trykkes 'Enter'. Kan i se hiemmesiden? Hvis ikke, så må der feilfindes...  $\odot$ 

--- oOo ---